#### COMUNE DI L'AQUILA Politiche per il cittadino e Personale

SED SpA

(Azienda partecipata del Comune di L'Aquila)

JCityGov- Portale al cittadino

# J-City-Gov- Portale al cittadino v.1.0

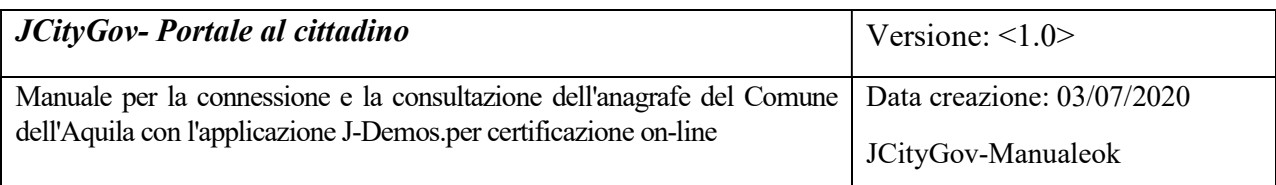

# Revisioni

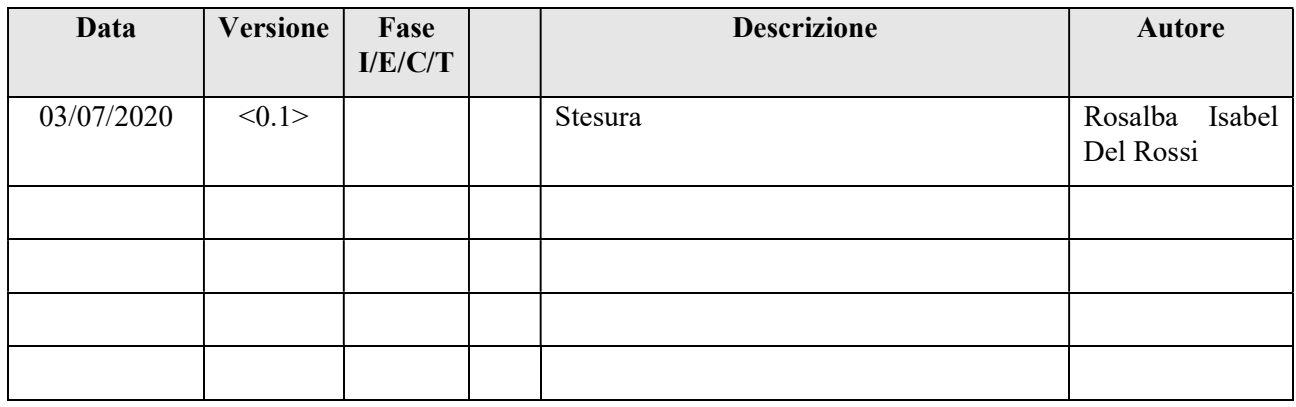

## INTRANET

La documentazione ed i relativi aggiornamenti sono disponibili al seguente indirizzo:

http://93.148.216.197/assistenza/istruzioniPub.jsp

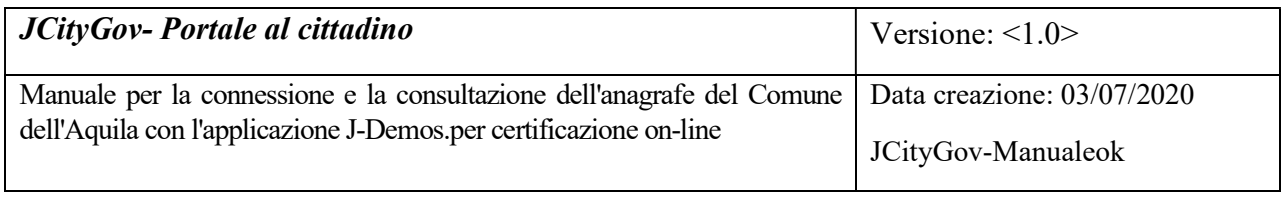

# Indice

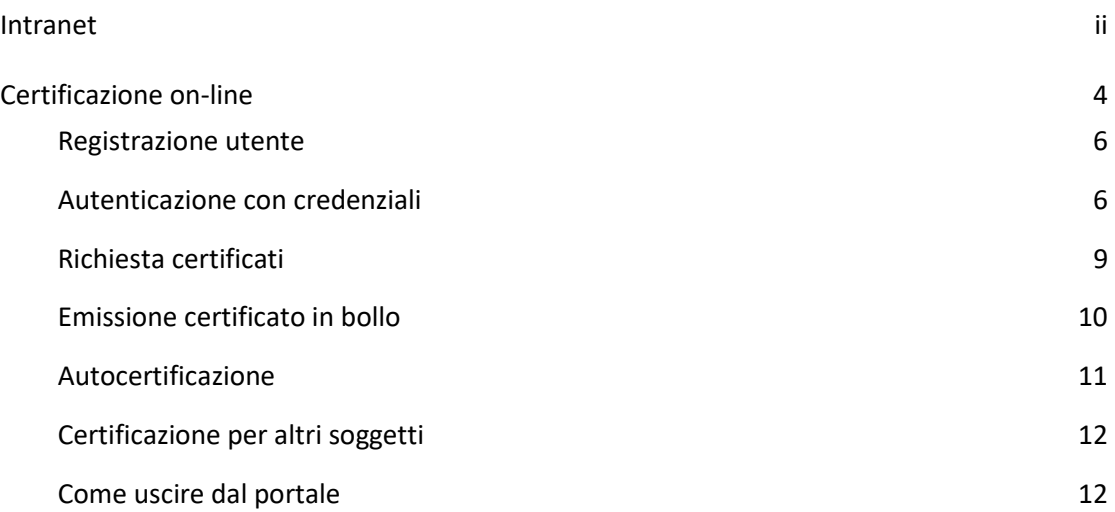

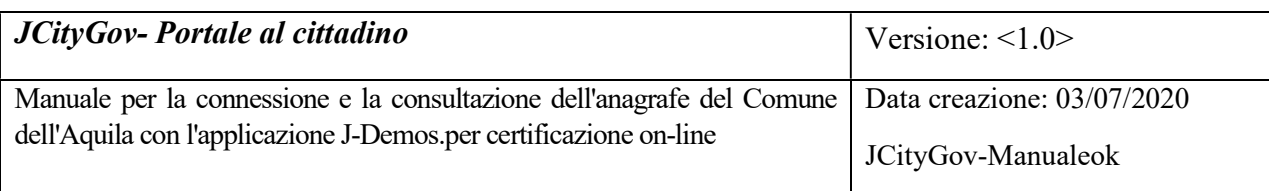

## CERTIFICAZIONE ON-LINE

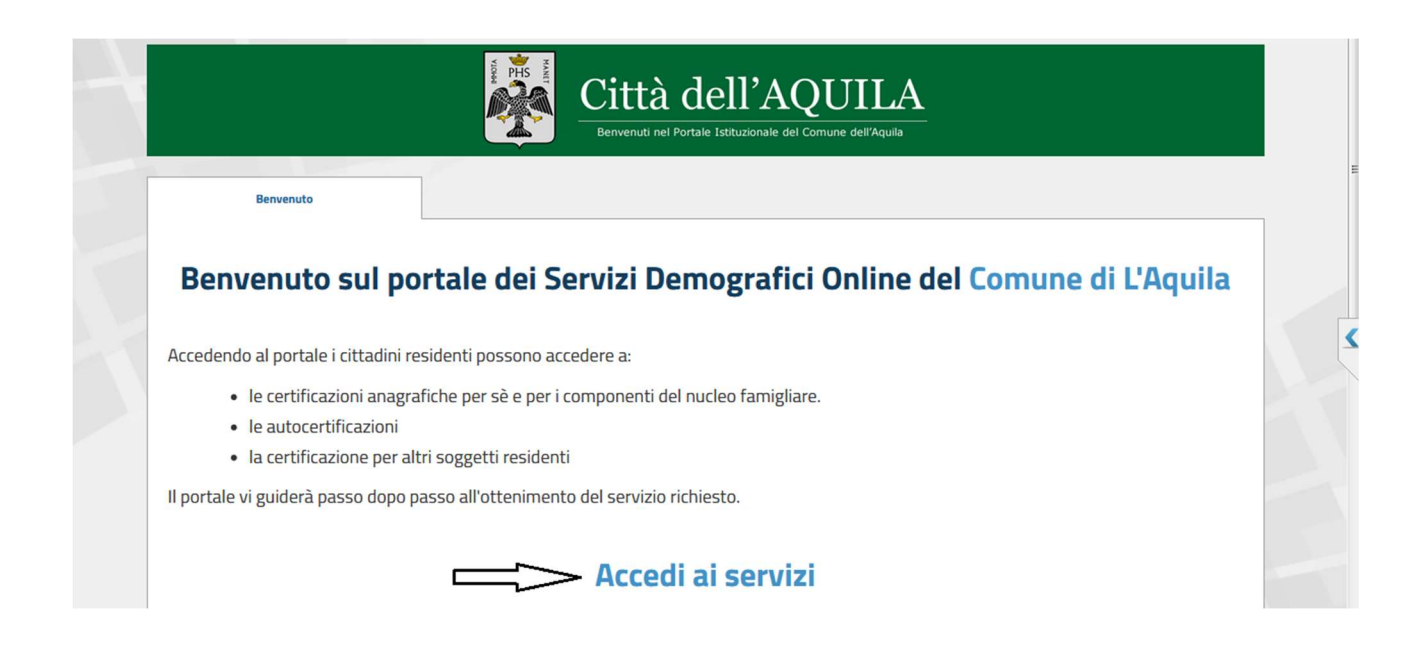

Il modulo Servizi Demografici permette al cittadino, di richiedere e ottenere visualizzazioni dei propri dati e del proprio nucleo familiare e richiedere autocertificazioni o certificati, scegliendo tra quelli messi a disposizione sul portale.

Per acceder bisogna collegarsi al sito del Comune nella sezione Servizi Demografici on-line, collegarsi al portale e scegliere Accedi ai Servizi o tramite il link diretto https://laquila.comune-online.it/web/servizi-demografici

Per un corretto utilizzo del portale consigliamo di utilizzare come browser Google Chrome.

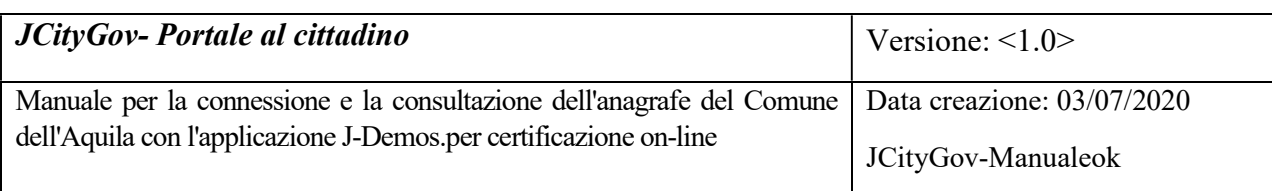

#### Per accedere al servizio è necessario autenticarsi

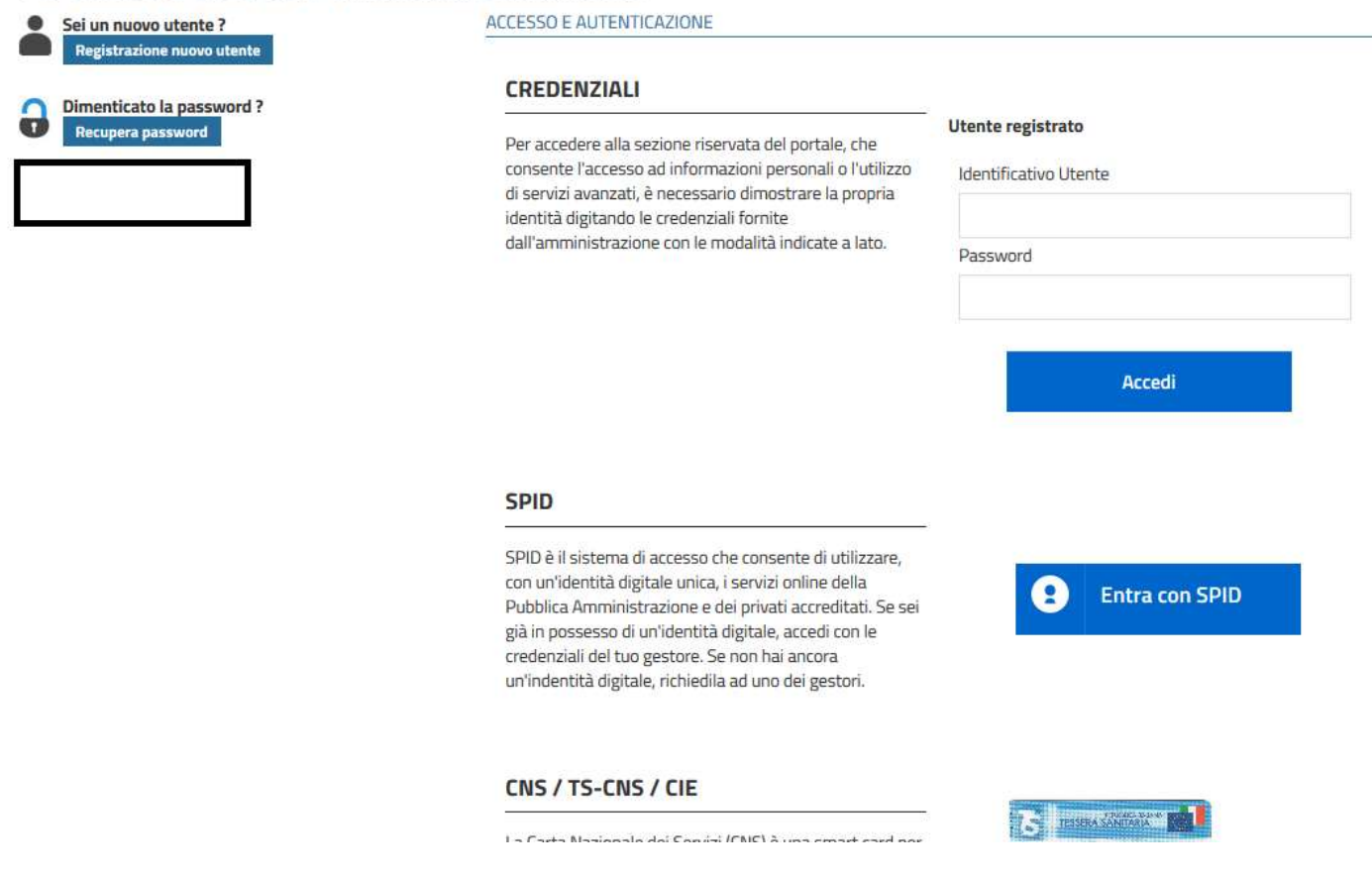

Registrazione Utente: Se non ti sei mai registrato, per potere accedere ai servizi on-line del comune effettua la registrazione selezionando la scelta Registrazione nuovo utente e compilare i vari campi con i dati richiesti.

Autenticazione con credenziali: Se sei già in possesso delle credenziali seleziona Utente registrato per visualizzare i tuoi dati o ottenere certificati.

Autenticazione con SPID: Se sei fornito di Spid seleziona Entra con Spid Autenticazione con CNS: E' possibile accedere anche attraverso la carta nazionale dei servizi della pubblica amministrazione utilizzando la tessera sanitaria o la carta d'identità elettronica.

Per l'accesso al servizio con CIE bisogna essere in possesso del pin fornito in fase di rilascio della carta di identità elettronica, dotarsi di lettore di smart card contactless per la lettura della CIE e per abilitarla è necessario installare prima il "Software CIE .

https://www.cartaidentita.interno.gov.it/wp-content/uploads/2018/10/CIE3.0- Manuale duso del middleware CIE.pdf

Per l'accesso con CNS/TS-CNS bisogna procedere all'attivazione della tessera sanitaria recandosi personalmente ad uno degli sportelli abilitati al servizio nella propria regione di residenza e richiedere il pin e il puk necessari per la registrazione della smart card, dotarsi di lettore di smart card contactless per la lettura della tessera sanitaria e poi scaricare i certificati contenuti al suo interno.

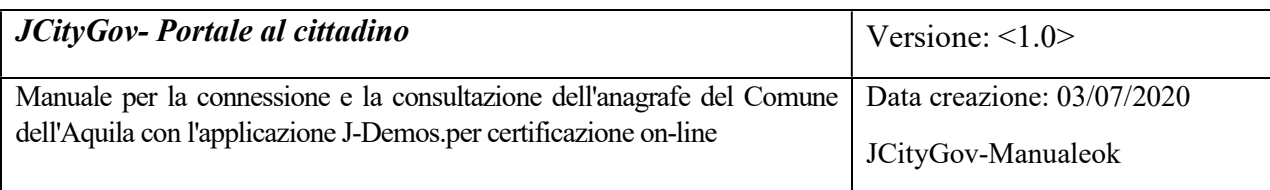

#### Registrazione utente

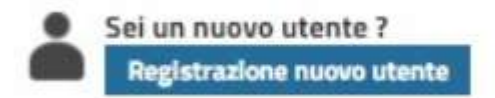

Clicca su registrazione nuovo utente e inserisci i dati richiesti, il codice fiscale va scritto in maiuscolo e sul campo verifica del testo inserisci le cifre riportate sopra per permettere il controllo di sicurezza da parte del sistema. Una volta confermato il caricamento dei dati con il bottone Salva ti arriverà una mail di conferma con la password da utilizzare per accedere al portale con la quale ti verrà richiesto l'invio della scansione di un documento valido che accerti la tua identità.

#### Autenticazione con credenziali

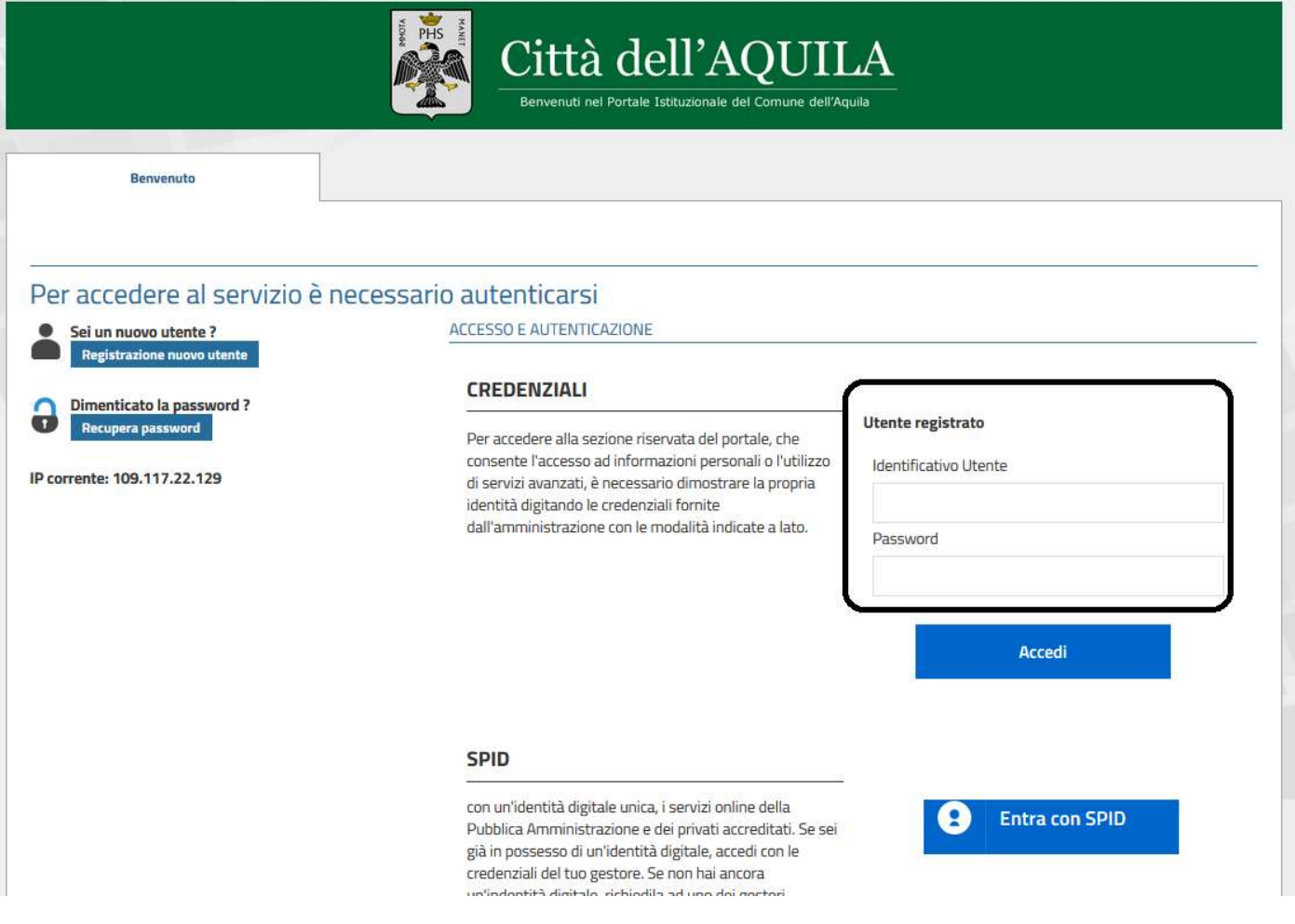

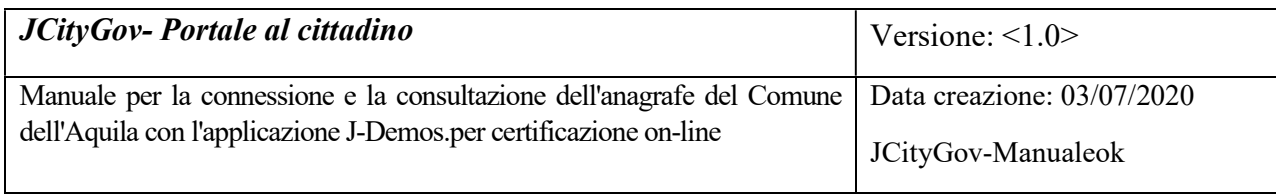

#### Accedi al servizio da Utente registrato con Codice fiscale e password forniti in fase di registrazione.

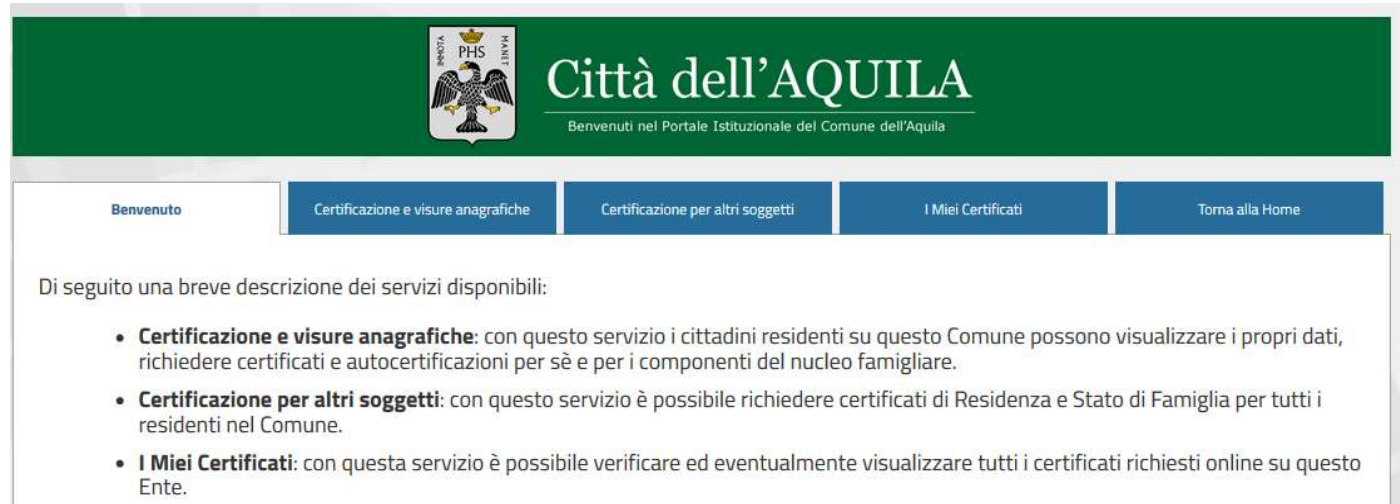

#### Ora potrai visualizzare i dati relativi al tuo nucleo familiare (figura1)

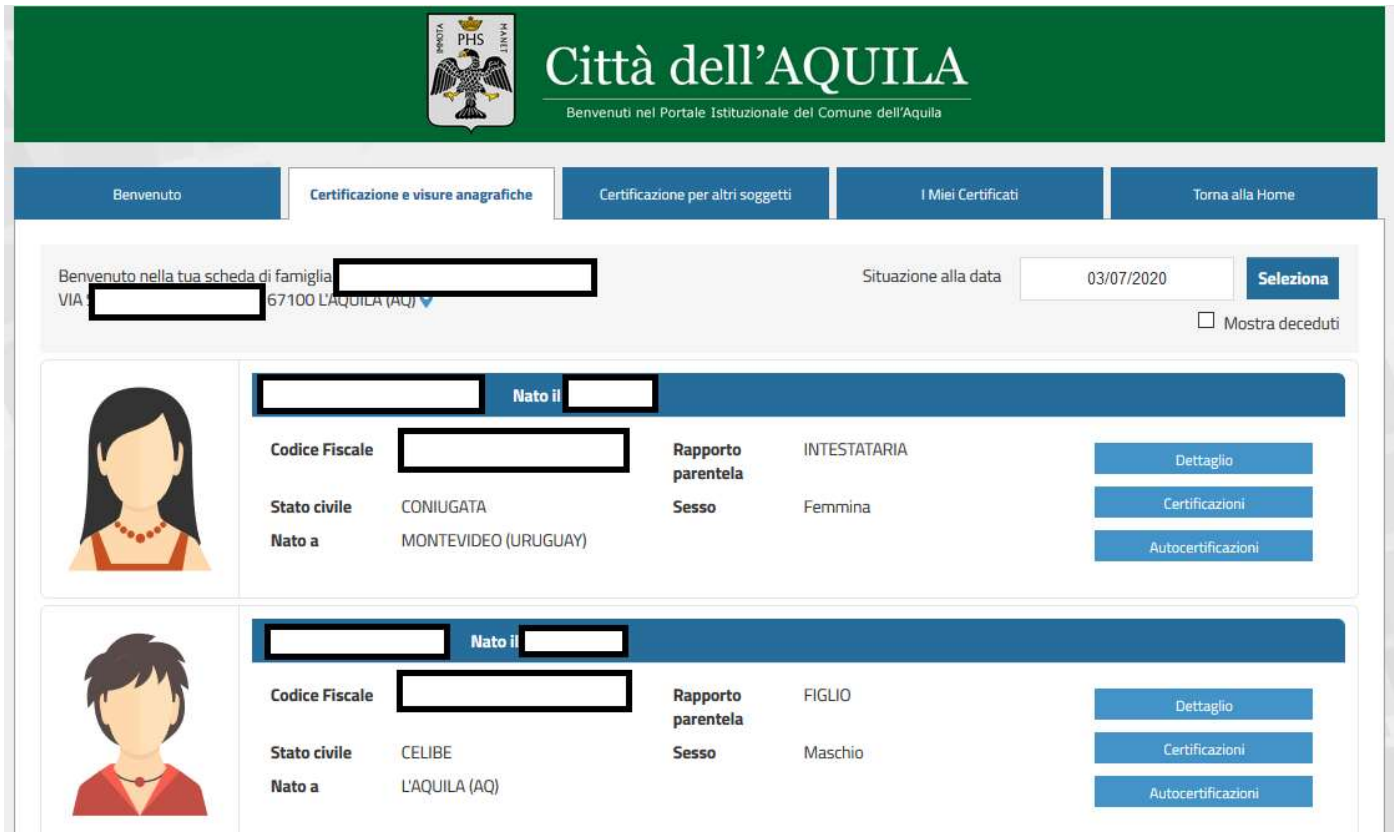

Figura1

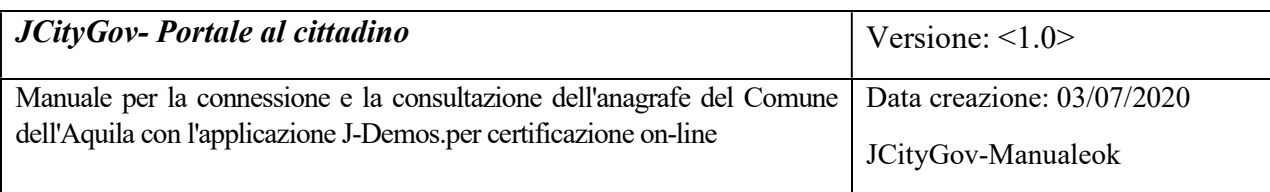

#### o visualizzare il dettaglio di un componente(figura2)

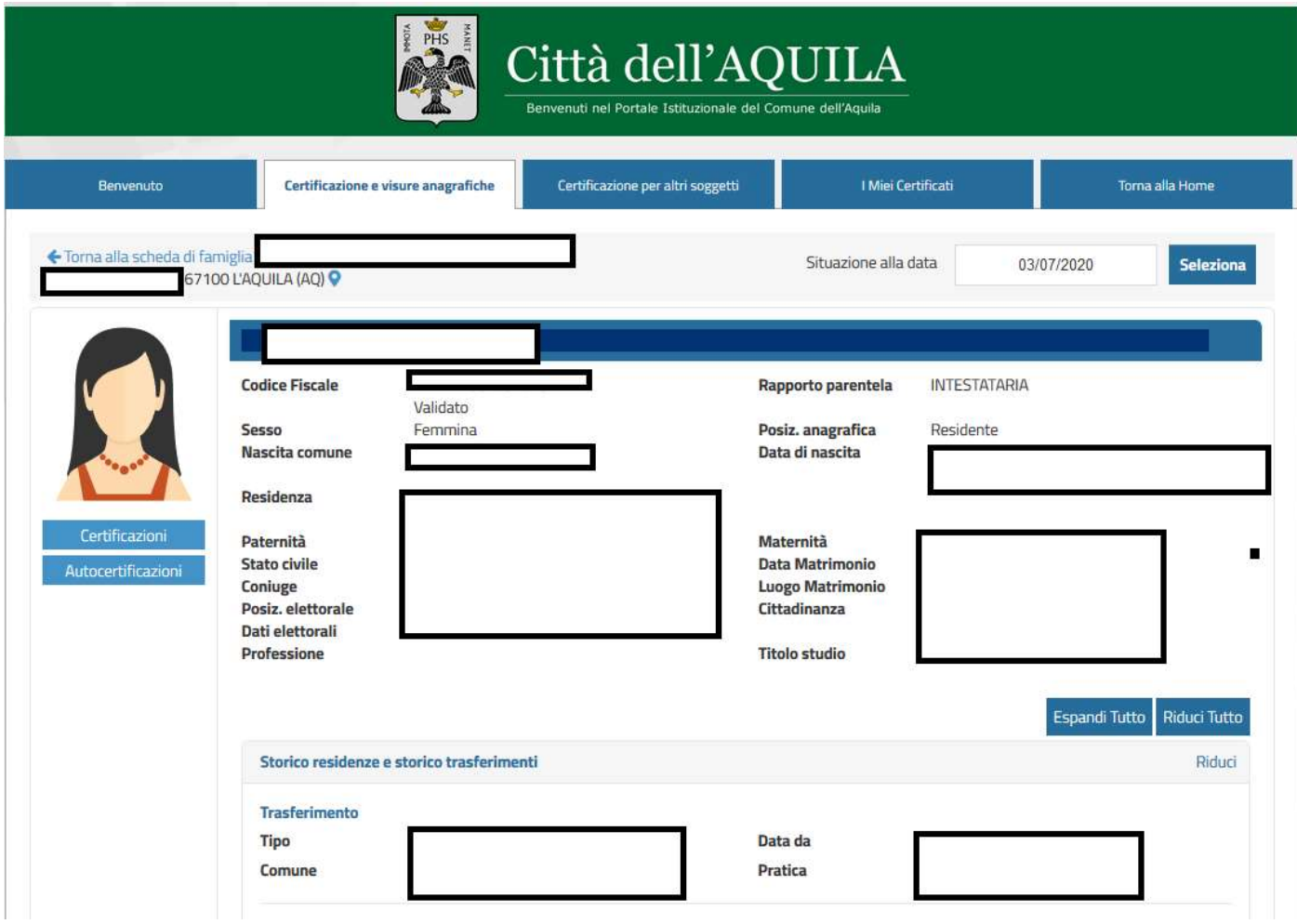

Figura2

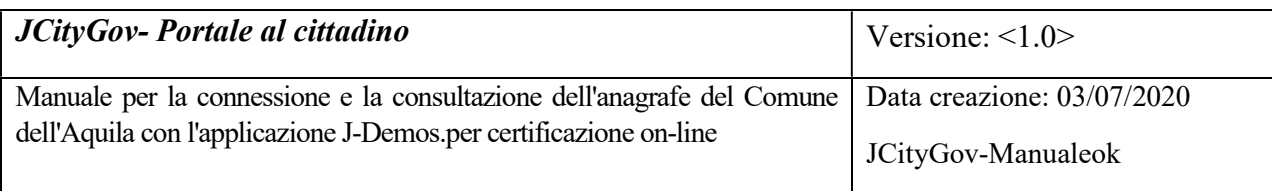

## Richiesta certificati

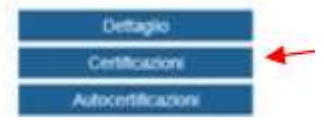

Seleziona Certificazioni, scegli tra l'opzione anagrafe o stato civile, poi richiedi un certificato tra quelli disponibili in tabella indicando il relativo uso.

A questo punto puoi scegliere di effettuare una stampa immediata, un download del certificato per poi salvarlo in locale oppure inviarlo sulla tua mail .

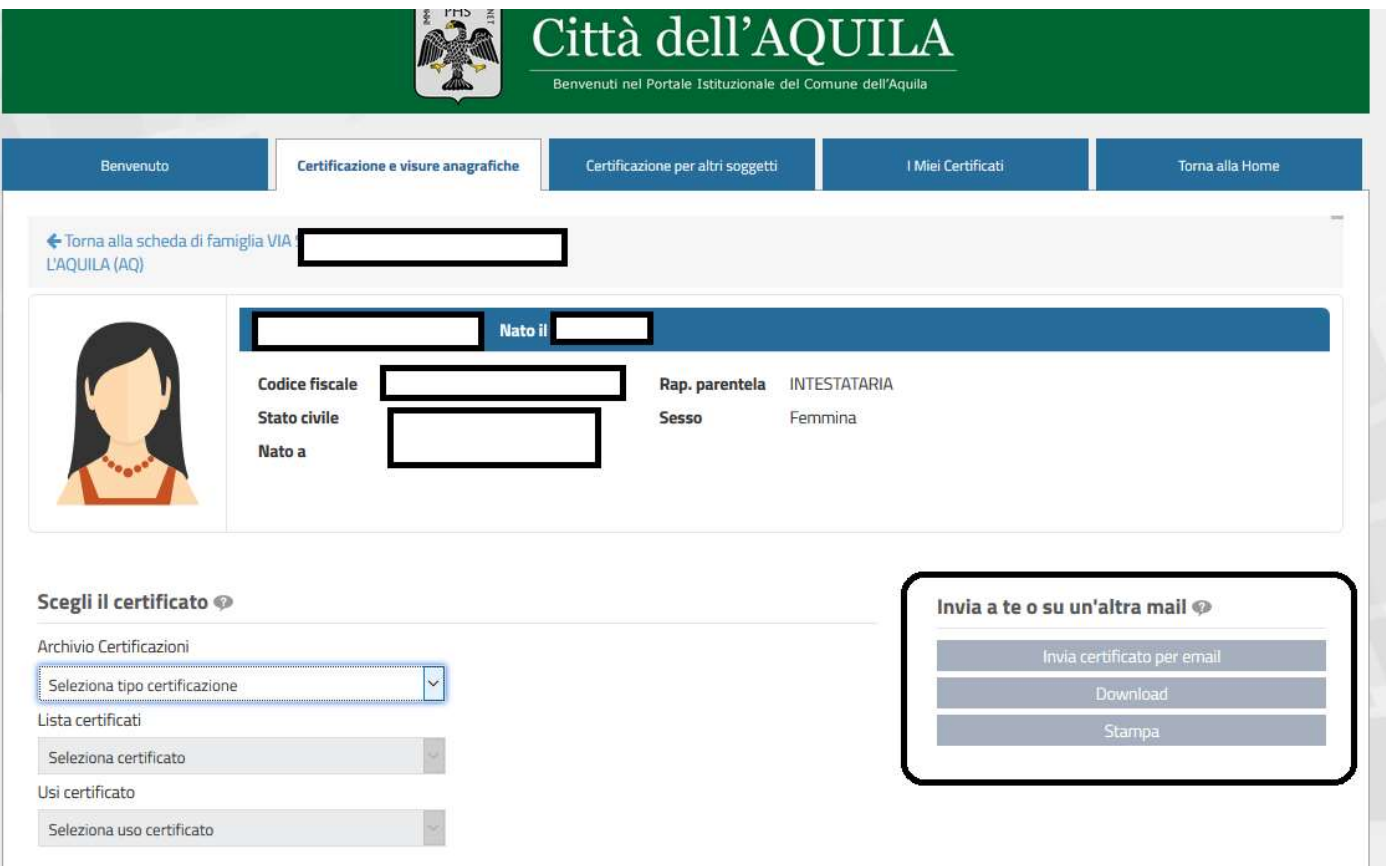

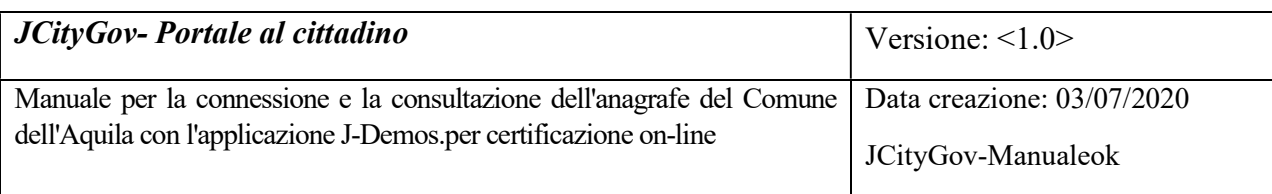

## Emissione certificato in bollo

In caso di emissione di certificato in bollo saranno presenti due campi aggiuntivi per poter impostare la data di emissione e indicare il numero di bollo che sarà applicato al certificato.

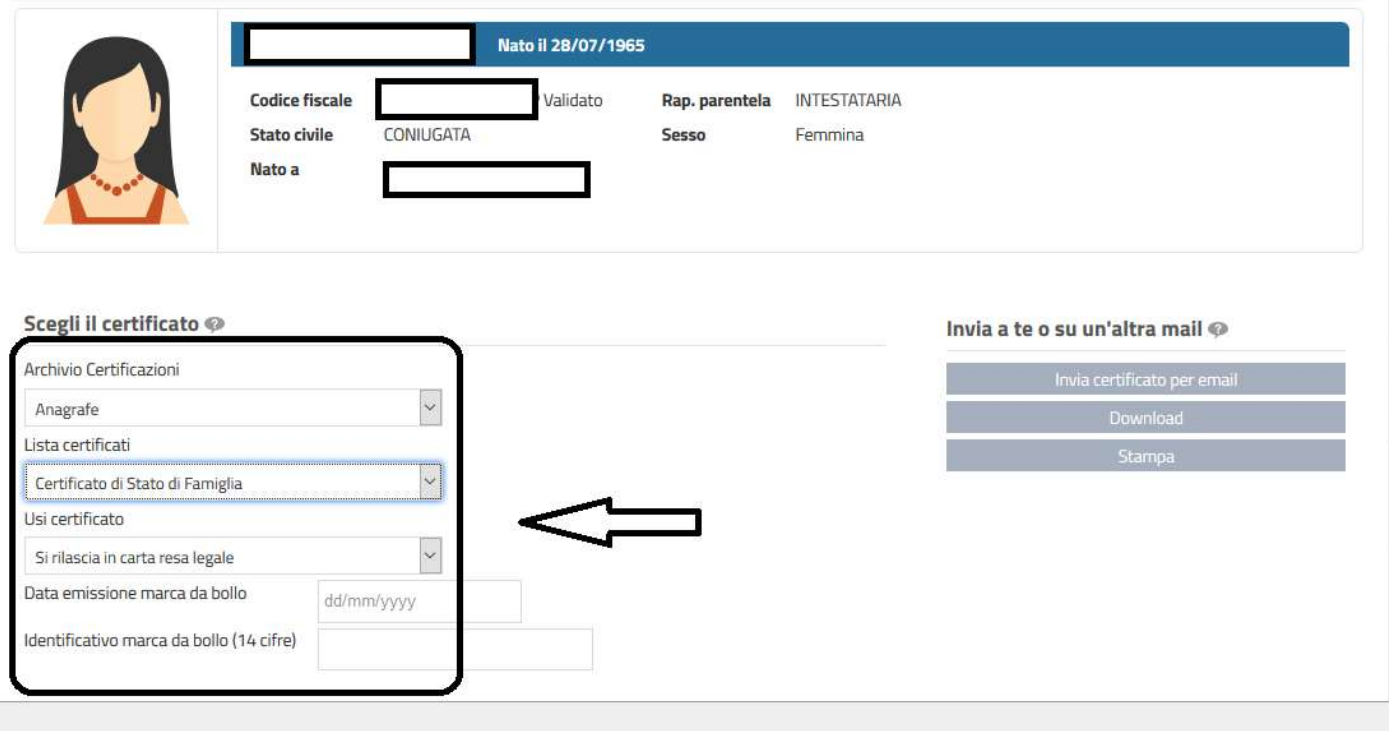

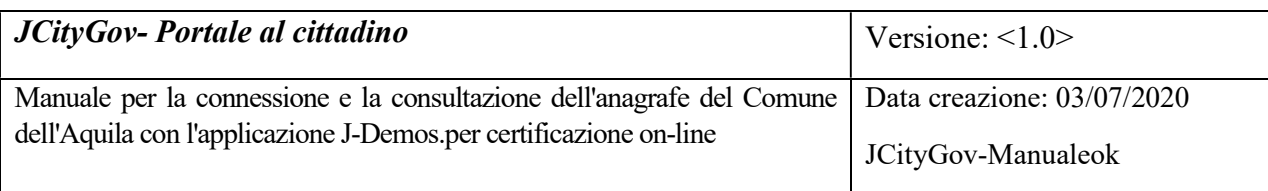

## Autocertificazione

Seleziona il bottone autocertificazione, scegli tra i possibili certificati quello di cui hai bisogno e il documento verrà precompilato automaticamente.

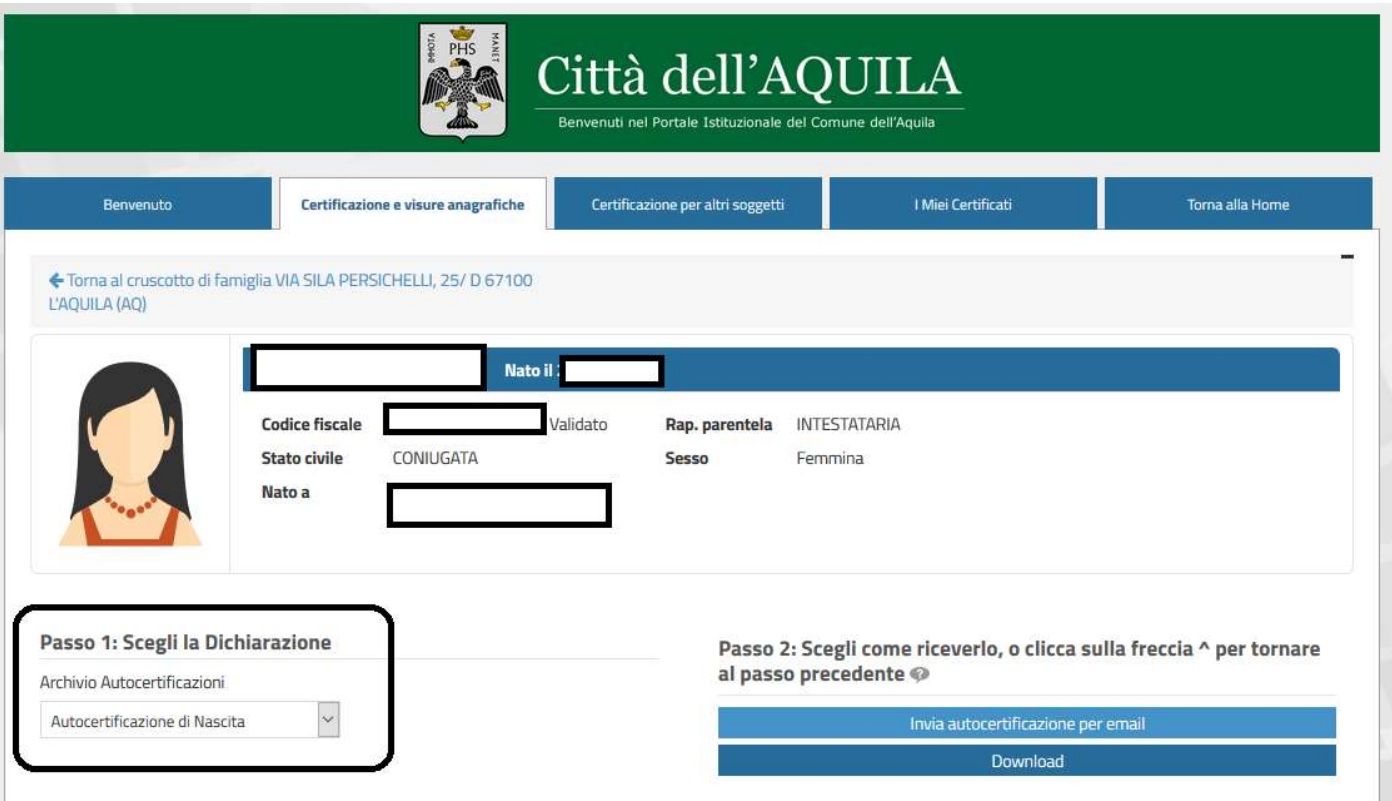

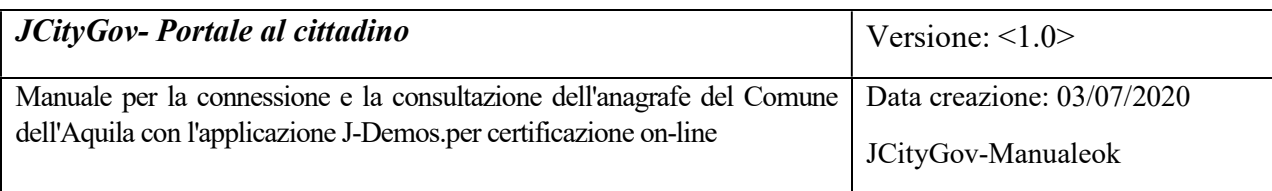

## Certificazione per altri soggetti

E' possibile richiedere il certificato di residenza o di stato di famiglia per tutti i residenti nel nostro Comune.

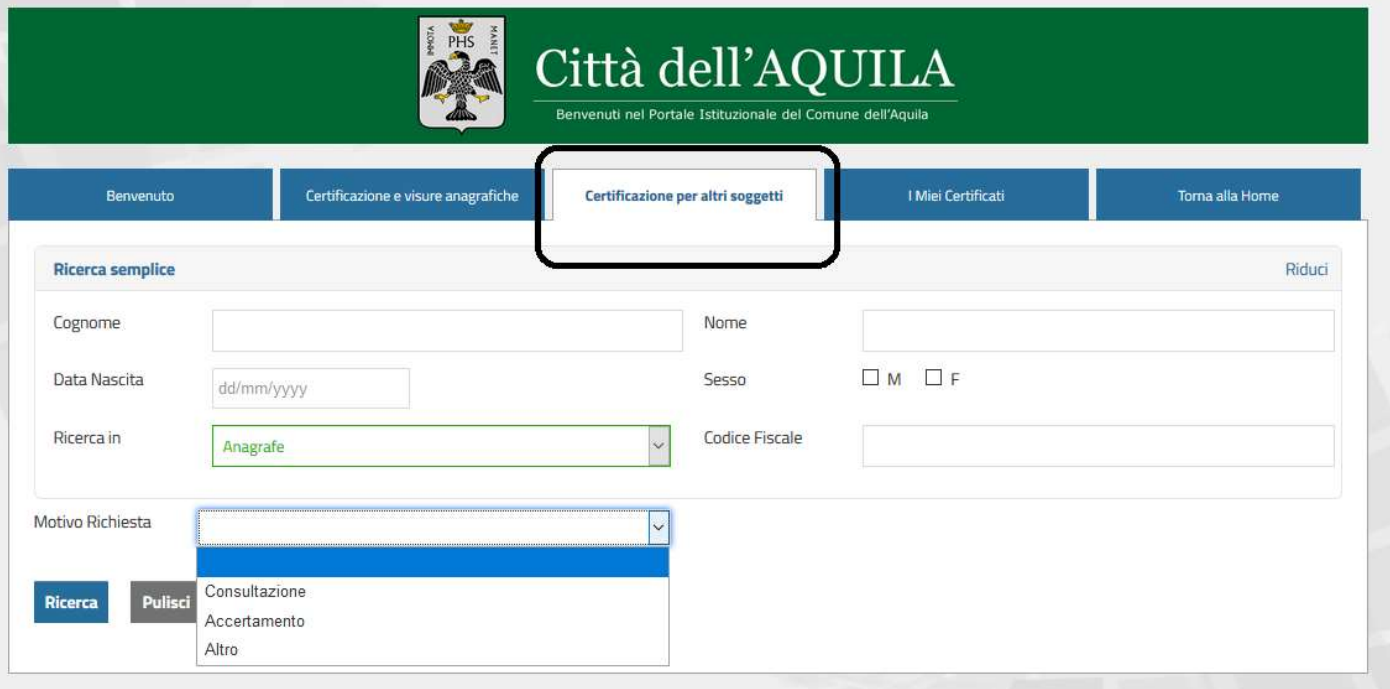

## Come uscire dal portale

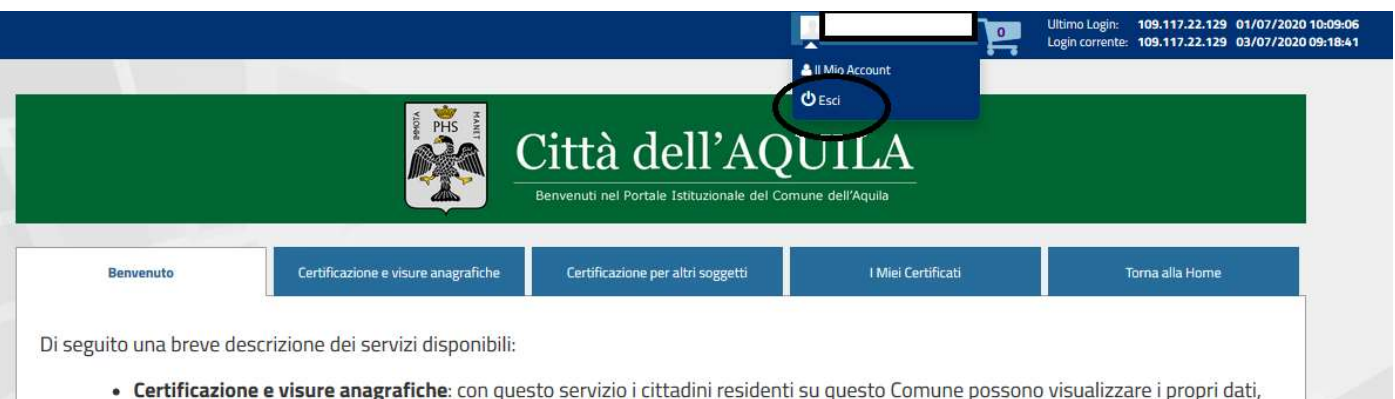

- richiedere certificati e autocertificazioni per sè e per i componenti del nucleo famigliare.
- · Certificazione per altri soggetti: con questo servizio è possibile richiedere certificati di Residenza e Stato di Famiglia per tutti i residenti nel Comune.
- I Miei Certificati: con questa servizio è possibile verificare ed eventualmente visualizzare tutti i certificati richiesti online su questo<br>Ente.